## **QUICK START GUIDE**

**Space-Magnetic Field Visualization System EPS-02Hv2 NOISE LABORATORY CO., LTD. Edition 2.00 AEA00097-00E-1** 

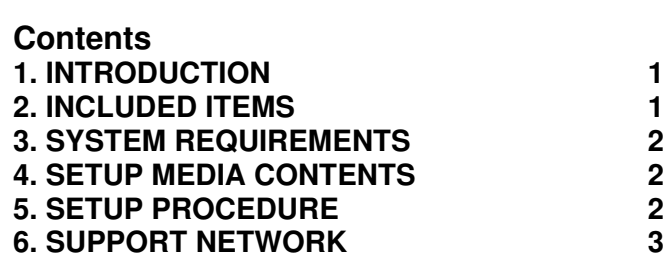

 $\blacktriangleleft$ 

 $\overline{2}$ 

 $\overline{2}$ 

 $\overline{2}$ 

 $\mathbf{3}$ 

- 
- 
- 
- 
- **SCART GUIDE**<br>
 The content of this guide is abyed to change without prior rotice.<br>
 The reproduction or transfer of this guide in any form whatsever is<br>
co<sub>re</sub> Ltd. (NoiseKen).<br>
 Please contact NoiseKen if you find any

H: English Quick Start Guide (This guide) ················1 I: Storage case ················································· 1

Before starting use, check that the parts and accessories below are included with the product.

### A: Web camera

 $\overline{\hspace{1cm}}$   $\overline{\hspace{1cm}}$   $\overline{\hspace{1cm}}$  3 empty USB ports<br>  $\overline{\hspace{1cm}}$  The upgrade version and the secondary license version require a DVD drive for installation. The magnetic field measuring instrument driver require a DVD drive for installation.

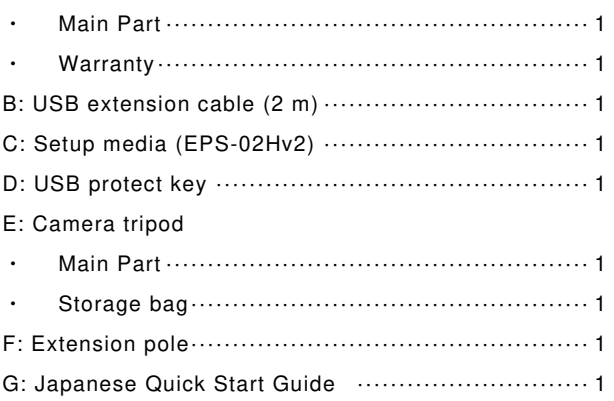

\* The key of A, C, G and H are included in the upgrade version, and the key of C is disk media.

\* The key of C, D, G and H are included in the secondary license version, and the key of C is disk media.

# **3. SYSTEM REQUIREMENTS**

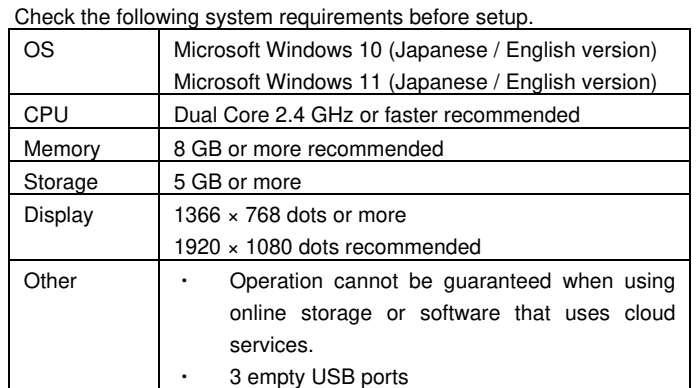

\* If software with high CPU utilization is running, the operation may become unstable.

\* Refer to the manufacturer's website for the latest operation warranty of each device such as camera.

# **4. SETUP MEDIA CONTENTS**

The contents of the setup media are as follows.

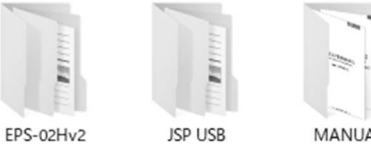

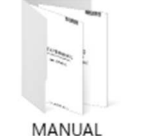

- (1) EPS-02Hv2 folder
- The EPS-02Hv2 installers are stored. (2) JSP USB folder
- The USB protect key drivers are stored. (3) MANUAL folder
	- The PDF files of the instruction manual for EPS-02Hv2 are stored.

## **5. SETUP PROCEDURE**

Log on to Windows with an ID that has administrator privileges and follow the steps below to setup.

 $\Diamond$  $\leq$ In the case of upgrade version $>$ 

> Follow steps (1) and (4) to upgrade. It is not necessary to uninstall the EPS-02H software beforehand. When the EPS-02H software is not needed, uninstall it using "Uninstall or change a program" in "Control Panel".

- (1) Installation of the USB protect key driver
	- ① Insert the USB protect key into the USB port of the PC.
	- ② Select "unknown devices" or "HardKey" of "other devices" in Device Manager and install the driver. The driver file is located in the [JSP USB] folder of the setup media.
- (2) Installation of Magnetic Field Measuring Instrument Driver
	- ① Connect the magnetic field measuring instrument and PC using a USB cable, and turn on the power to the magnetic field measuring instrument.
	- ② Insert the CD attached to the magnetic field measuring instrument into the DVD drive, and execute [driverSetup.msi] in the [English] folder.
	- ③ The installation program will start. Follow the instructions on the screen to install.
- (3) Installation of the EPS-02Hv2 software
	- ① Load the setup media and execute [EPS-02Hv2\_En.msi] in the [EPS-02Hv2]-[English] folder.
	- ② The installation program will start. Follow the instructions on the screen to install.

\* If a previous version of EPS-02Hv2 software is already installed, uninstall it before performing the installation.

### **6. SUPPORT NETWORK**

If a symptom which seems a trouble is found, check the symptom, software version, model name of connected device, and serial number, and inform this information to Noise Laboratory or your nearest sales agent of Noise Laboratory.

### **NOISE LABORATORY CO., LTD.**

 1-4-4, Chiyoda, Chuo-ku, Sagamihara City, Kanagawa Pref., 252-0237, Japan TEL: +81-(0)42-712-2051 FAX: +81-(0)42-712-2050URL: http://www.noiseken.co.jp

Printed in Japan

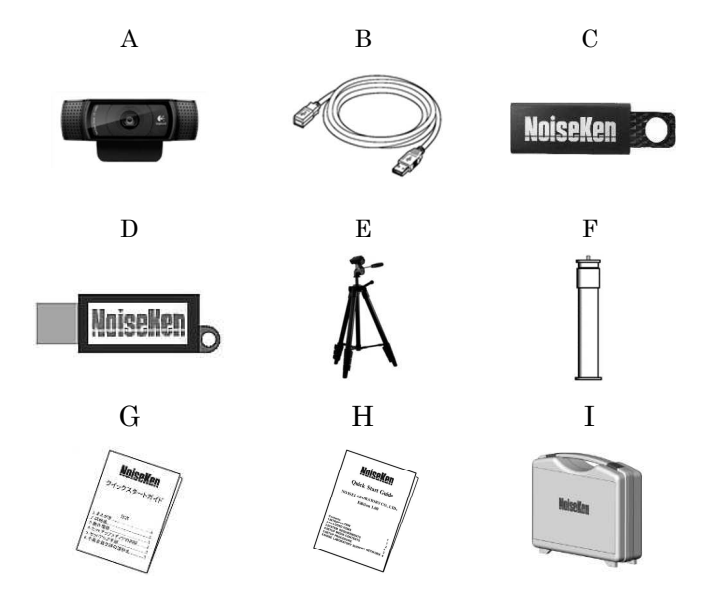